# **Study and Research Skills Hubs:**

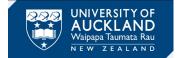

## **Canvas integration**

### A guide for staff on integrating the Library's study and research skills hubs into Canvas courses.

#### About the hubs

Te Tumu Herenga Libraries and Learning Services have developed faculty-based Study and Research Skills Hubs. These have been designed to support students' academic skills development, building upon the resources provided in Learning essentials.

The content covers transferrable skills required for completing assignments, including resources on finding information, writing, referencing and more. These are self-directed online learning tools that students can use at point of need.

We actively seek your <u>feedback</u> to inform the ongoing development of these hubs.

#### Accessing the hubs

All hubs are in Canvas and can be used by anyone with a university login. The hub can be accessed from Learning essentials: <u>learningessentials.auckland.ac.nz/learning-at-university/academic-skills-in-your-discipline/</u>

#### Linking to hubs in Canvas courses

Use announcements in Canvas to highlight specific information that assists students with current course related tasks. The hubs or modules/pages within the hubs can be embedded in Canvas using the following options:

- Add as a link within a module
- Add as a link on an existing page
- Add to the menu using the Redirect Tool

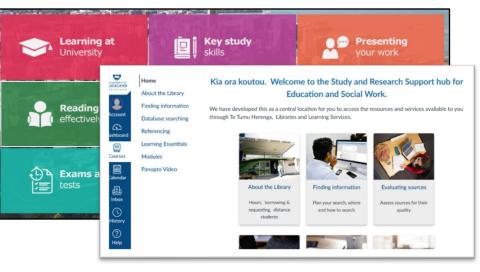

#### 1. Add as a link within a module

Link to specific resources within the hub in relevant weeks during the semester. Utilise Canvas modules to do this.

| Add  | External URL v | to ACADENG 101 Essay Resources |
|------|----------------|--------------------------------|
| e Er | Assignment     | website URL to this module.    |
| URL  | Quiz           |                                |
|      | File           |                                |
| Page | Page           |                                |
|      | Discussion     |                                |
| 🗹 Lo | Text header    |                                |
| Inde | External URL   | <b>v</b>                       |
| Inde | External tool  |                                |

Link to specific resources within a hub

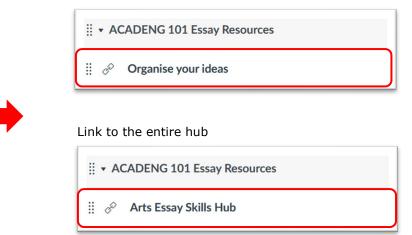

2. Add as a link on an existing page:

Add the URL to an existing page using the insert link option

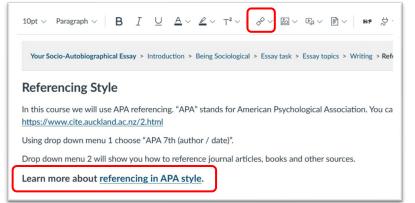

| Text              |       |  |
|-------------------|-------|--|
| referencing in AP | style |  |
| Link              |       |  |

#### 3. Add to the menu using the Redirect Tool

In Canvas go to **Settings** then select **Apps**. Then select the **Redirect Tool** (see below).

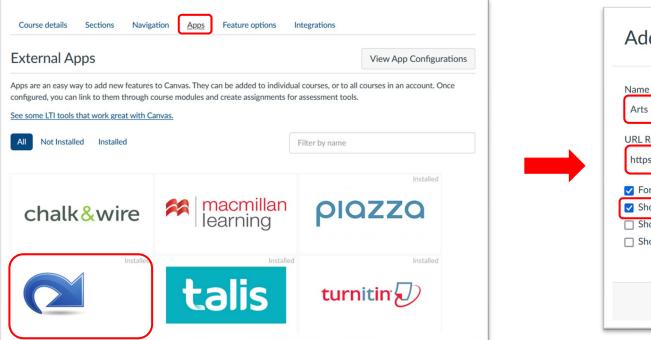

Click on **Add App**.and **rename** as appropriate. Insert **Hub URL** and tick **Show in Course Navigation** 

| Add App                                                                               | ×                |
|---------------------------------------------------------------------------------------|------------------|
| Name                                                                                  |                  |
| Arts Essay Skills Hub                                                                 |                  |
| URL Redirect                                                                          |                  |
| https://canvas.auckland.ac.nz/con                                                     | urses/33981      |
| <ul> <li>Force open in new tab (For Ext</li> <li>Show in Course Navigation</li> </ul> | ernal Links Only |
| Show in Account Navigation                                                            |                  |
| Show in User Navigation                                                               |                  |
|                                                                                       |                  |
|                                                                                       |                  |

You can move the position of the hub in the menu using the **Navigation** tab.

If you have any questions regarding a hub or embedding it in your Canvas course please contact us.